## **OFFICE 365 INSTALLATION GUIDE**

Uninstall the office 2010, 2013,365 through Microsoft Fix-it utility.

- 1. Click the start menu and open the RUN program
- 2. Enter the share drive path **\\10.72.0.111\o365**
- 3. Copy the o365 folder to C drive
- 4. Right click the configuration.xml and click edit

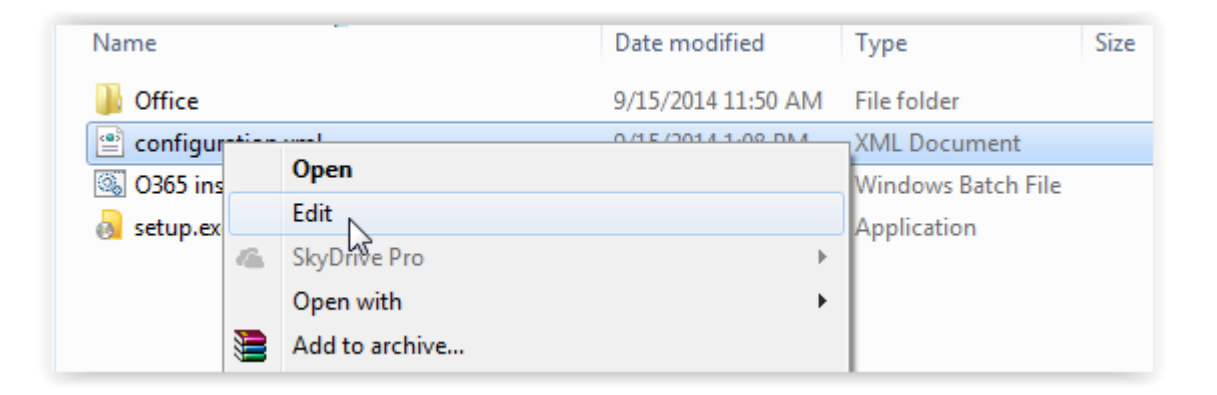

5. Change the file path in notepad.

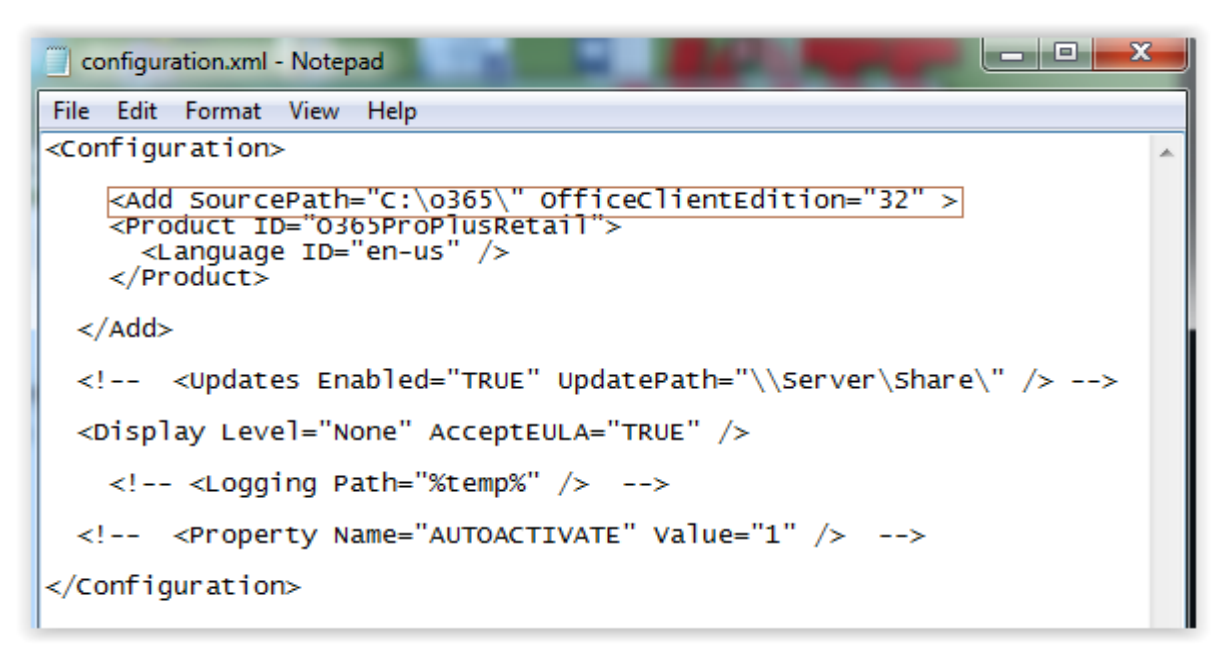

1. Right click the 0365 install.bat and click edit

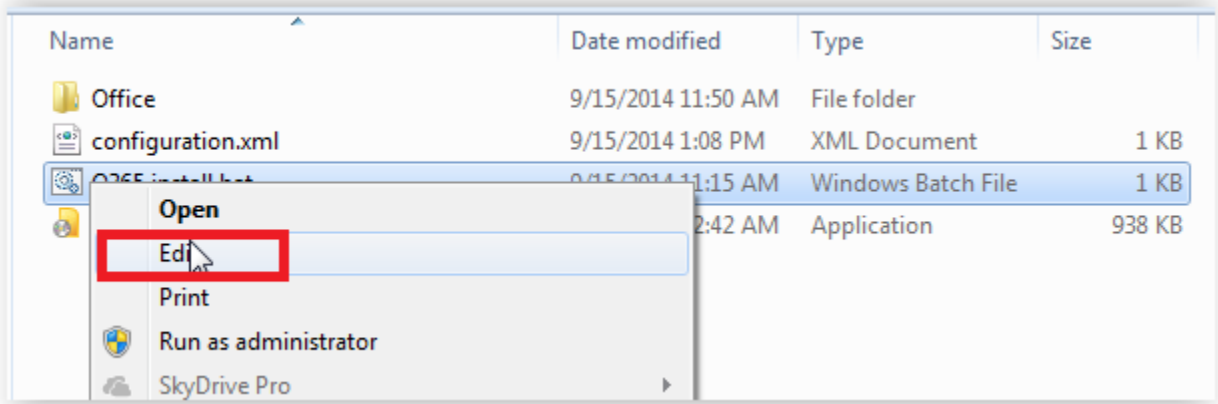

6. Copy the command to .bat file.

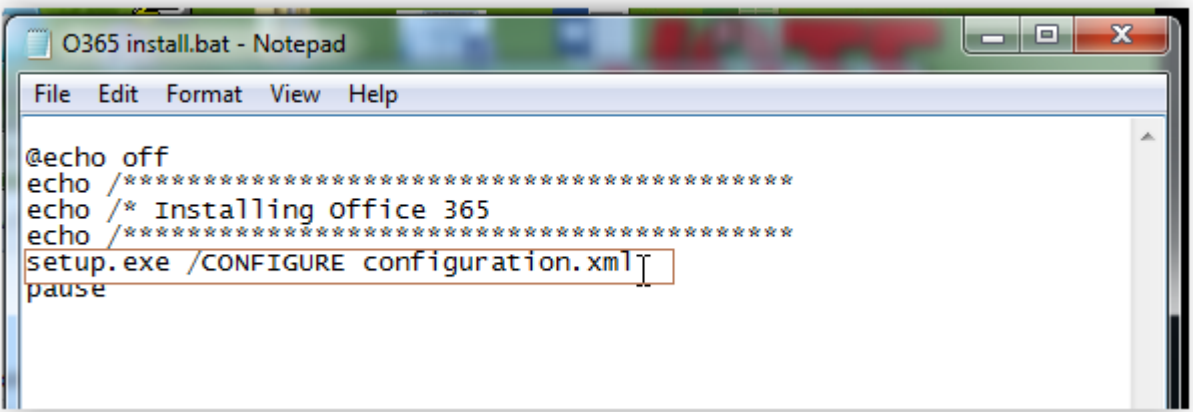

### 7. Paste the command prompt

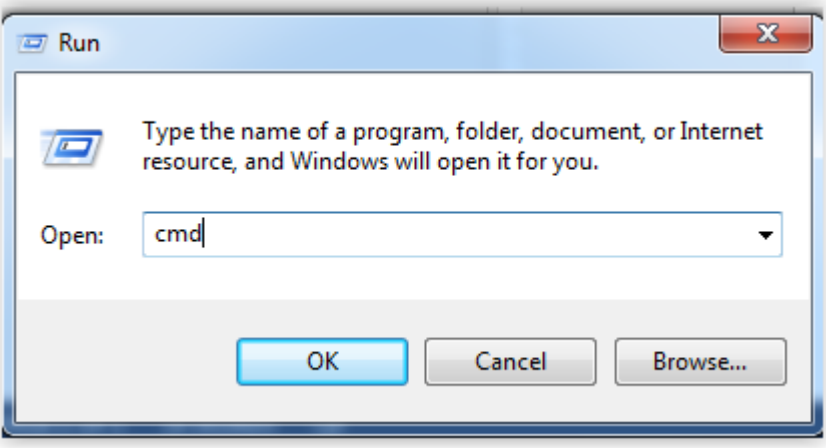

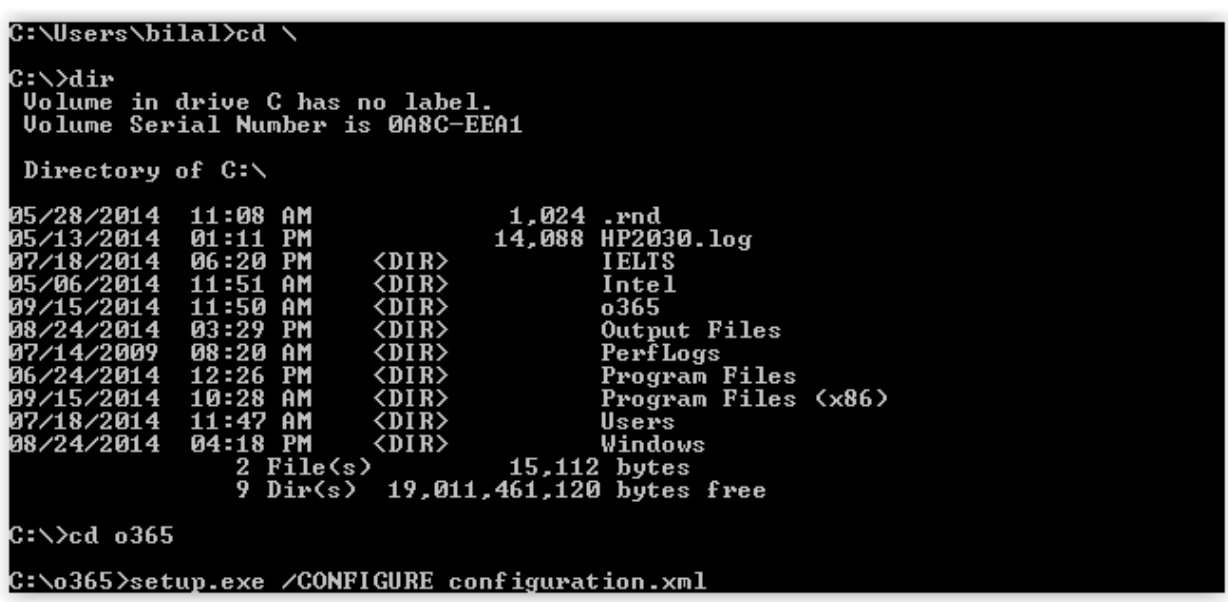

# **Activation of office 365**

Click the Microsoft account & Organization Account

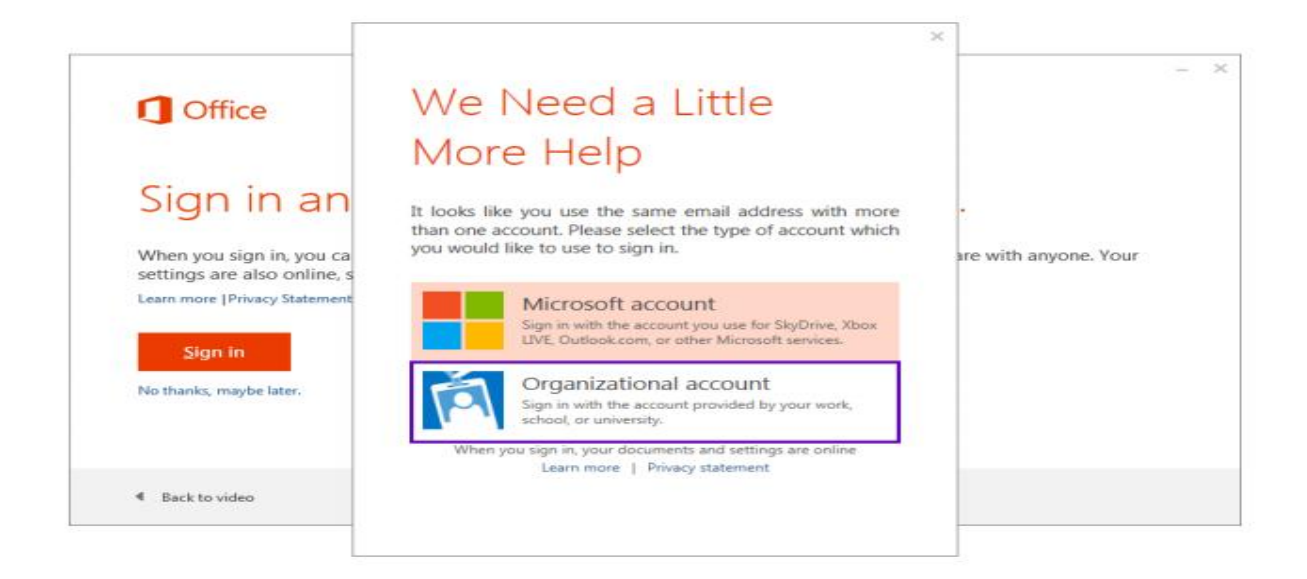

#### Enter the Customer user name & Password

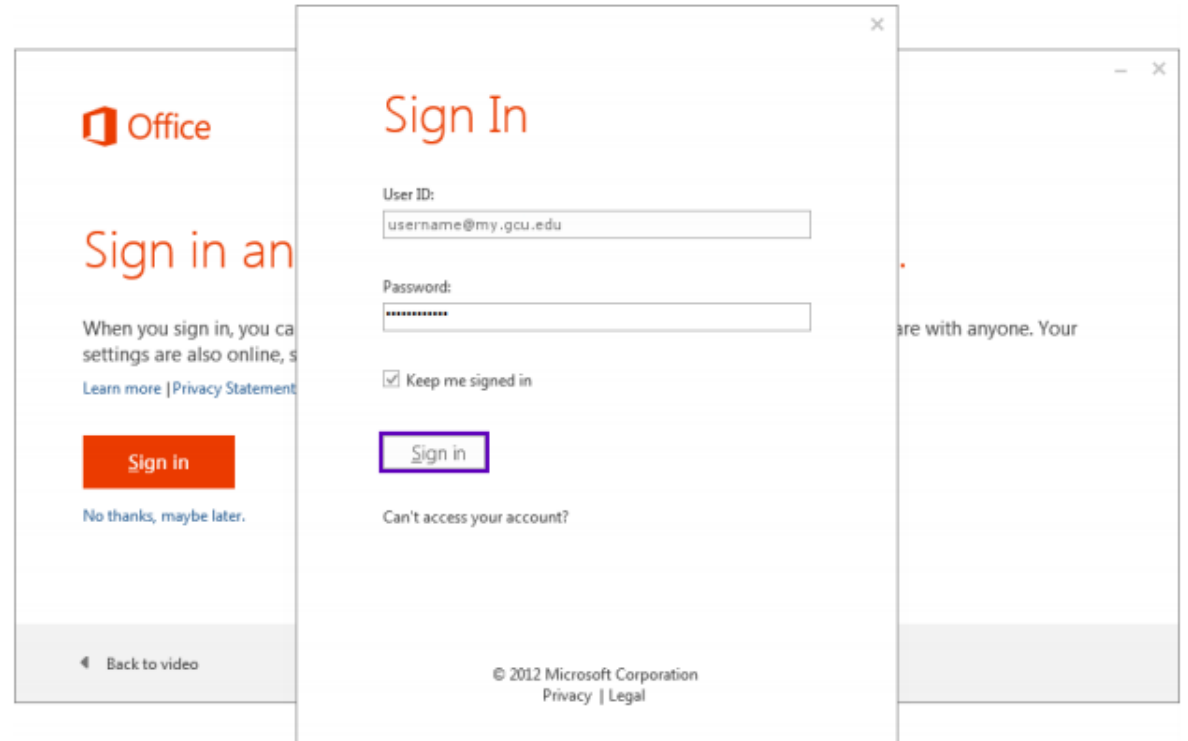

Change the Password of your Account.

#### **1** Office 365

Update password

You must update your password because this is the first time that you've signed in or your password has expired.

User ID:

user2@tappakistan939.onmicrosoft.com

\* Old password:

 $\sim$ 

\* New password:

 $\sim$ 

Password strength: strong

\* Confirm new password:

........

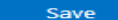

For users signing in for the first time: Microsoft Online Services will be contacting you with tips and For determinism in the material services. In regions where permitted, we will also contact you<br>advice for using our products and services. In regions where permitted, we will also contact you<br>with surveys and promotions. Y